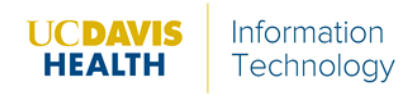

## **Hosting a Zoom Meeting**

The following instructions describe how to initiate a Zoom meeting and invite participants to join using Zoom on an iPad.

1. Access Zoom by selecting the Zoom application.

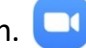

• If the Zoom application is not yet downloaded, search *Zoom Cloud Meetings* in the App Store and download the application.

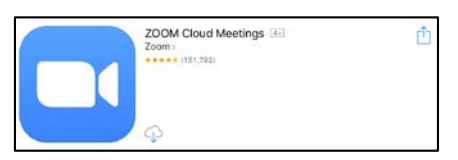

- 2. Open the application and sign in.
	- a. Select **Sign In**.
	- b. Select **SSO** (Single Sign On).

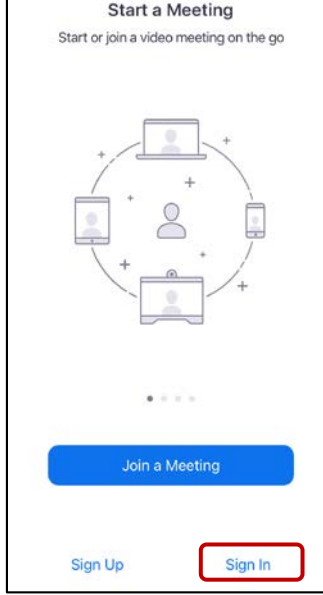

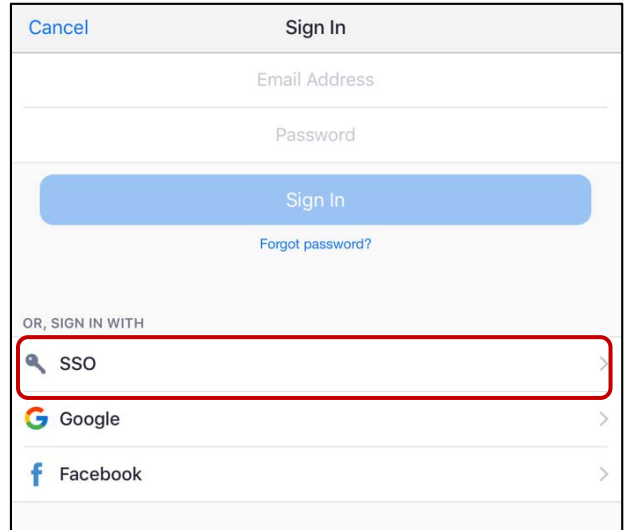

*Zoom App Home Screen Sign In Screen*

c. Make sure the domain is **ucdavishealth**.

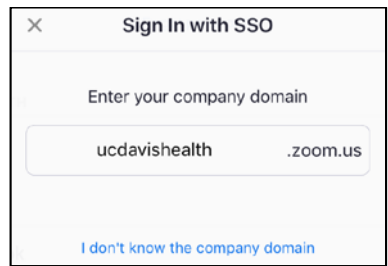

*Company Domain Field*

d. When the UCDHS login screen appears, sign in with your **hs credentials**.

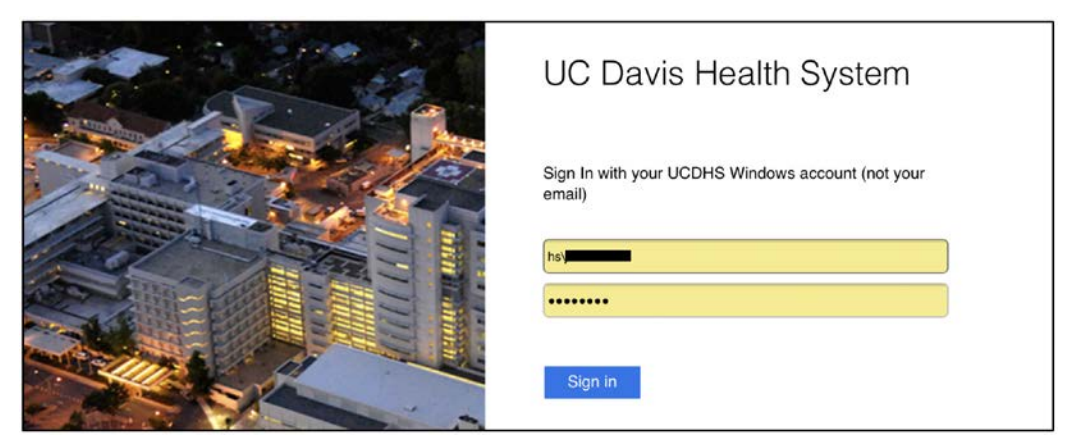

*UCDHS Login Screen*

3. Click **Launch Zoom** to open the desktop application.

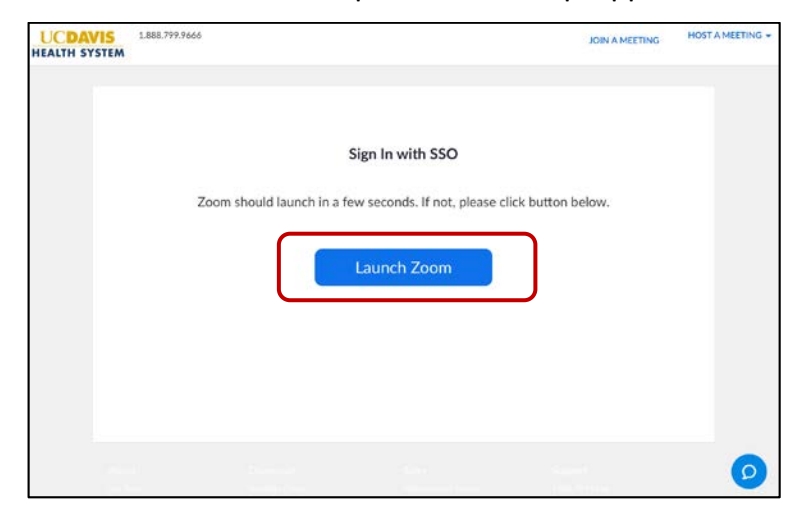

4. From the open desktop application, click **New Meeting**.

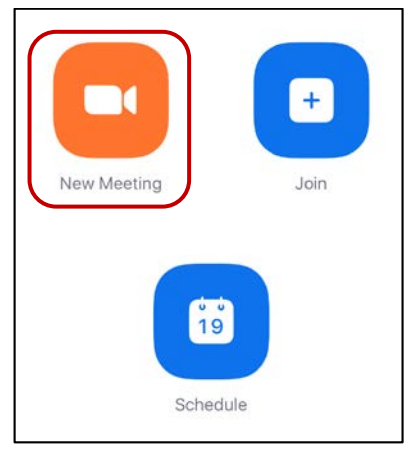

*Zoom Home Screen*

- 5. Configure the meeting settings and start a meeting.
	- a. Enable **Video On**.
	- b. Enable **Use Personal Meeting ID (PMI)**.
	- c. Select **Start a Meeting.**
	- d. After selecting **Start a Meeting**, complete responses for each pop-up.
		- i. Select **OK** to let Zoom access the camera so participants can see you.
		- ii. Select **OK** to let Zoom access the microphone so participants can hear you.
		- iii. When presented with the options for **To hear others please join audio**, we recommend selecting **Call using Internet Audio**. Alternatively, you will need to select **Dial In**.

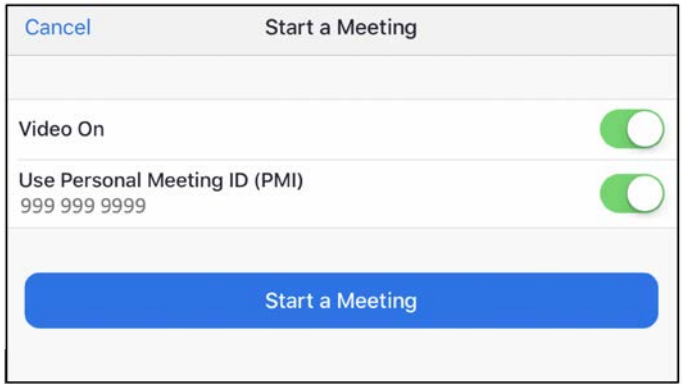

## **About the Personal Meeting ID (PMI)**

**Very Important**: To ensure the security of our conferencing services, disable the PMI option when starting a meeting so the meeting will initiate with a new, randomlygenerated code.

- 6. After starting a meeting, a 10-digit meeting ID displays at the top of the screen.
	- a. Share the meeting ID number (see **Joining a Zoom Meeting**) with participant(s).
	- b. Participant(s) enter this 10-digit ID into their Zoom application to join that meeting.
- 7. After starting a meeting, the meeting ID displays at the top of the screen.
	- a. Share the meeting ID code (see **Joining a Zoom Meeting**) with participant(s).
	- b. Participant(s) enter this meeting ID code into their Zoom application to join that meeting.

|                       | 999-999-9999 命 |             |                                       |      |
|-----------------------|----------------|-------------|---------------------------------------|------|
|                       |                | <b>Mute</b> | Stop Video Share Content Participants | More |
| Zoom Meeting Menu Bar |                |             |                                       |      |

*Zoom Meeting Menu Bar*

8. Alternatively, there is an **Invite** button to invite participants to join the meeting.

*<sup>\*</sup> You may need to tap the screen for the Menu Bar to appear*

a. To access invite options, select the **Participants** icon from the Menu Bar.

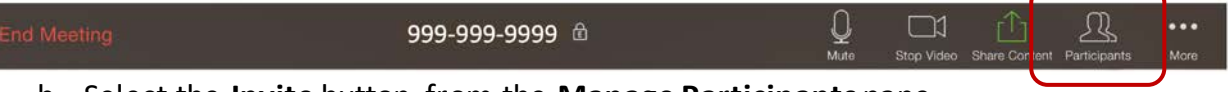

- b. Select the **Invite** button from the **Manage Participants** pane.
- c. The **Invite Participants** pane provides multiple ways to send an invite. When inviting participants with a UCDH Zoom account, one option is to select **Invite Contacts**, which opens a search bar to type the names of participants to invite.
- d. Alternatively, another option is to select **Send Email.**

**Please note:** When inviting non-UCDH individuals, such as patients, be aware that emails send from your email address.

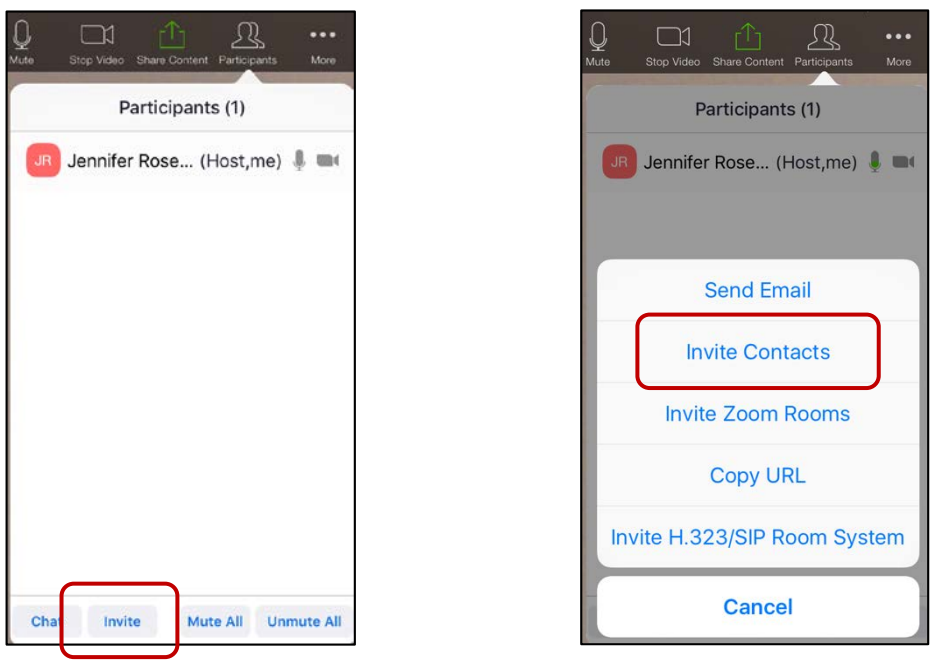

*Manage Participants Pane Invite Participants*

## **Helpful Information**

- **•** Trouble hearing or seeing a participant? If the **Manage Participants** pane shows next to the participant's name, their audio/video is off. Gray icons ( $\Box$   $\Box$ ) indicate their audio/video is on.
- Still not seeing your participant? Select the participant's name within the **Manage Participants** pane. Then, select **Ask to Start Video**.

• If you cannot hear your participant's audio, click **Unmute all** in the **Manage Participants** pane.

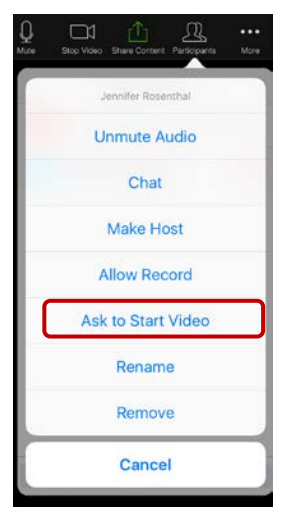

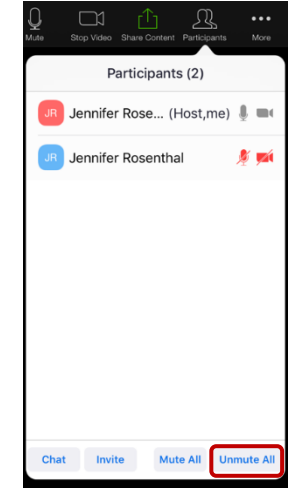

*Ask to Start Video Link Unmute All Option*

- Ensure that the **waiting room** setting is disabled so participants automatically enter your meeting as they join.
- It is recommended to **Lock Meeting** (located in the More menu) only once all desired participant(s) have joined. This step is particularly important if using your PMI.
- 9. At the end of the meeting, click **End Meeting** in the menu bar.

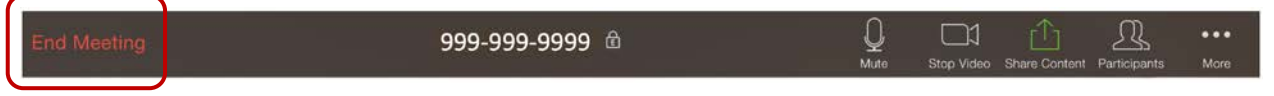

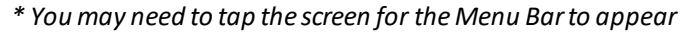

- 10. Sign out of your Zoom account. This step is essential when sharing the iPad with other users.
	- a. Select **Settings** on the home screen.
	- b. Enter **My Profile** by selecting your name (first line item).
	- c. Scroll down to select **Sign Out**.

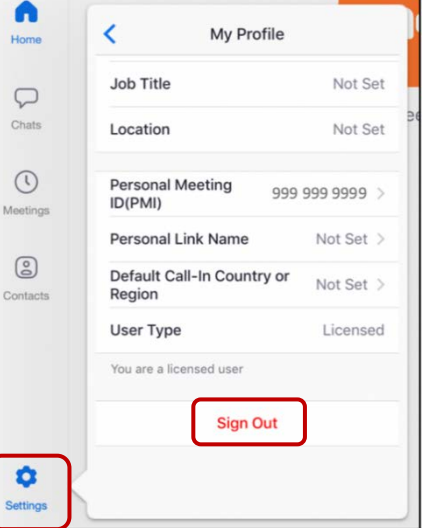

## **Joining a Zoom Meeting**

The following instructions describe how to join a Zoom meeting using Zoom on an iPad.

- 1. Zoom must be downloaded onto the iPad/iPhone.
	- a. For UCDH individuals, follow steps 1 and 2 from the **Hosting a Zoom Meeting**  instructions.
- 2. There are a few ways to join a zoom meeting:
	- If you received a link to a Zoom meeting, click the meeting link.

[Host's Name] is inviting you to join a Zoom meeting. Join Zoom Meeting <https://ucdavishealth.zoom.us/j/9999999999>

- If you received only the meeting ID, use a web browser and manually enter https://ucdavishealth.zoom.us/j/9999999999, using the meeting ID in place of 999999999 (no spaces or dashes).
- Join a zoom meeting using the Zoom application.

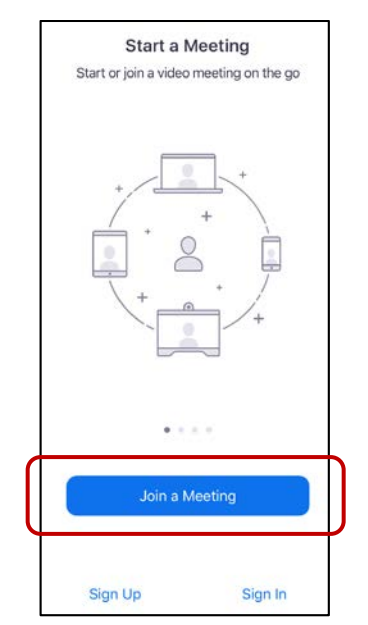

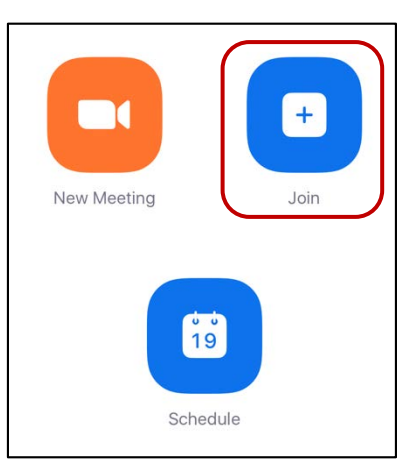

*Non-UCDH can skip the Sign In Zoom Home Screen after Sign In*

- o Enter the Meeting ID and your name.
- o Click **Join**.

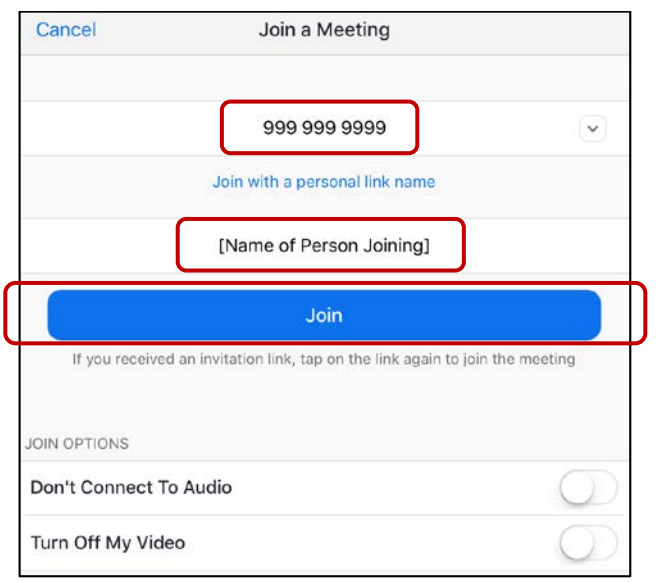

3. After being auto connected or admitted into the meeting, make sure both the audio and video are unmuted. Red icons with slashes indicate the audio/video is off.

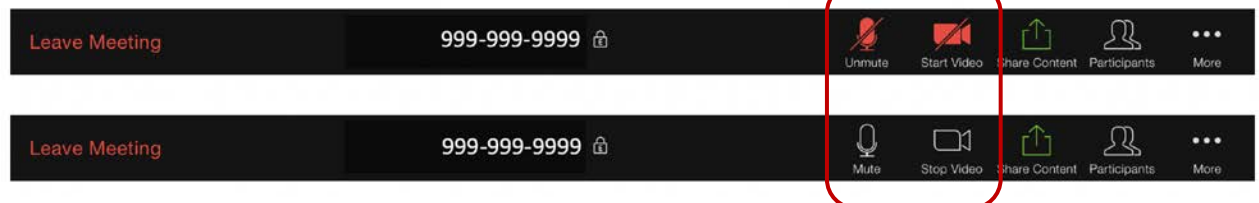

4. Leave the meeting by selecting **Leave Meeting** in the Menu Bar.

| 999-999-9999 命 | 닢<br>Mute | M<br>w | ж.<br>$-$<br>Stop Video Share Content Participants | $\sim$ | <br>More |
|----------------|-----------|--------|----------------------------------------------------|--------|----------|
|                |           |        |                                                    |        |          |

*<sup>\*</sup> You may need to tap the screen for the Menu Bar to appear*

For additional Android and iOS instructions and other useful guidance, visit [https://support.zoom.us/hc/en-us/categories/200101697-Getting-Started.](https://support.zoom.us/hc/en-us/categories/200101697-Getting-Started) If you need assistance with using Zoom, please call the help desk at (916) 734-4357.